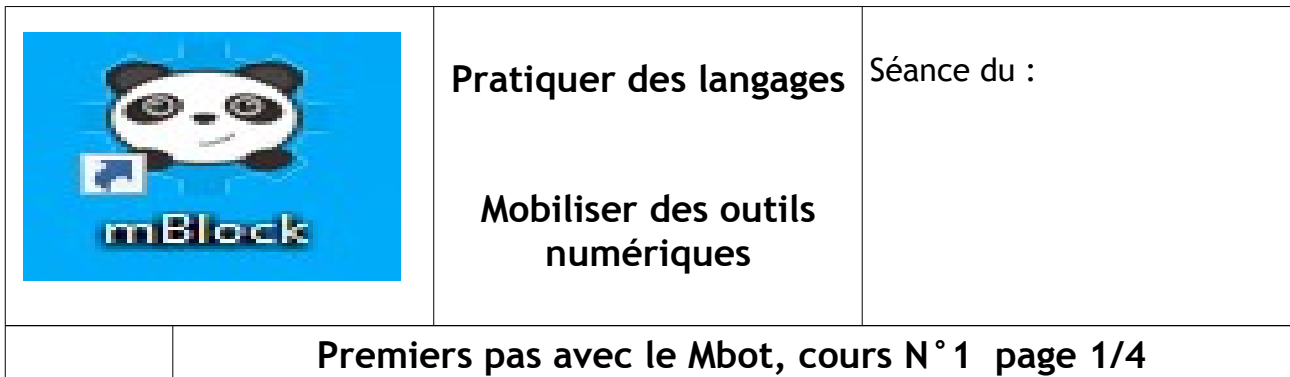

### **Attendus de fin de cycle :**

=> Appliquer les principes élémentaires de l'algorithmique et du codage à la résolution d'un problème simple.

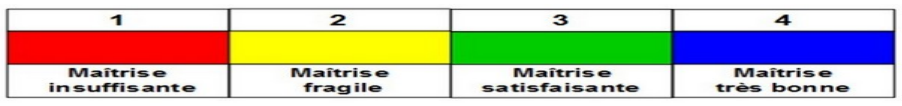

**=>** Modifier ou paramétrer le fonctionnement d'un objet communicant, Piloter un système connecté localement ou à distance.

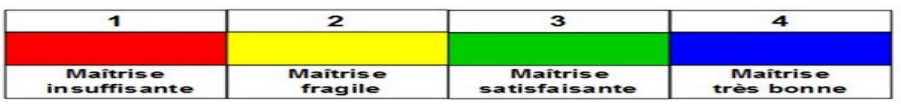

**Analyse de la situation :** Vous avez peut-être découvert en cours de mathématiques le logiciel **Scratch** 

Nous allons, sur le même principe de codage par blocs, programmer le Mbot.

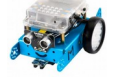

Le Mbot est doté d'une carte électronique programmable. Le programme que vous allez concevoir va être déversé de l'ordinateur vers le robot soit par fil ( port USB ), soit par Wifi. On utilisera le logiciel « Mblock » pour créer nos programmes.

#### Actions et actionneurs :

- le robot vendu de base, est capable de se déplacer : il est équipé de deux moteurs indépendants reliés chacun à une roue (qui devient donc une roue motrice).

- il peut émettre des sons grâce à un buzzer.

- il peut émettre de la lumière grâce à 2 DEL 3 couleurs (RGB) dont la couleur est paramétrable.

- d'autres actionneurs peuvent être branchés en option ( afficheur 128 led, motoréducteur, blocs 4 led, afficheur 7 segments... )

### Boutons et capteurs :

Pour interagir avec son environnement et y recueillir des informations, on retrouve sur le robot : - un module Wifi qui permet de recevoir les ordres émis par l'ordinateur.

- un capteur de luminosité qui le renseigne sur la luminosité ambiante.

- un module à ultrasons qui lui permet de « voir » les obstacles à l'avant et d'en connaître la distance.

# **Premiers pas avec le Mbot, cours N°1 page 2/4**

- un module de suivi de ligne au sol à infrarouge.

- un bouton paramétrable.
- un bouton de mise sous tension.
- d'autres capteurs peuvent être branchés en option ( humidité, flamme, fumée,gyroscope...)

Questions posée à la classe : Pouvez vous me donner votre définition d'un :

Actionneur :

Capteur :

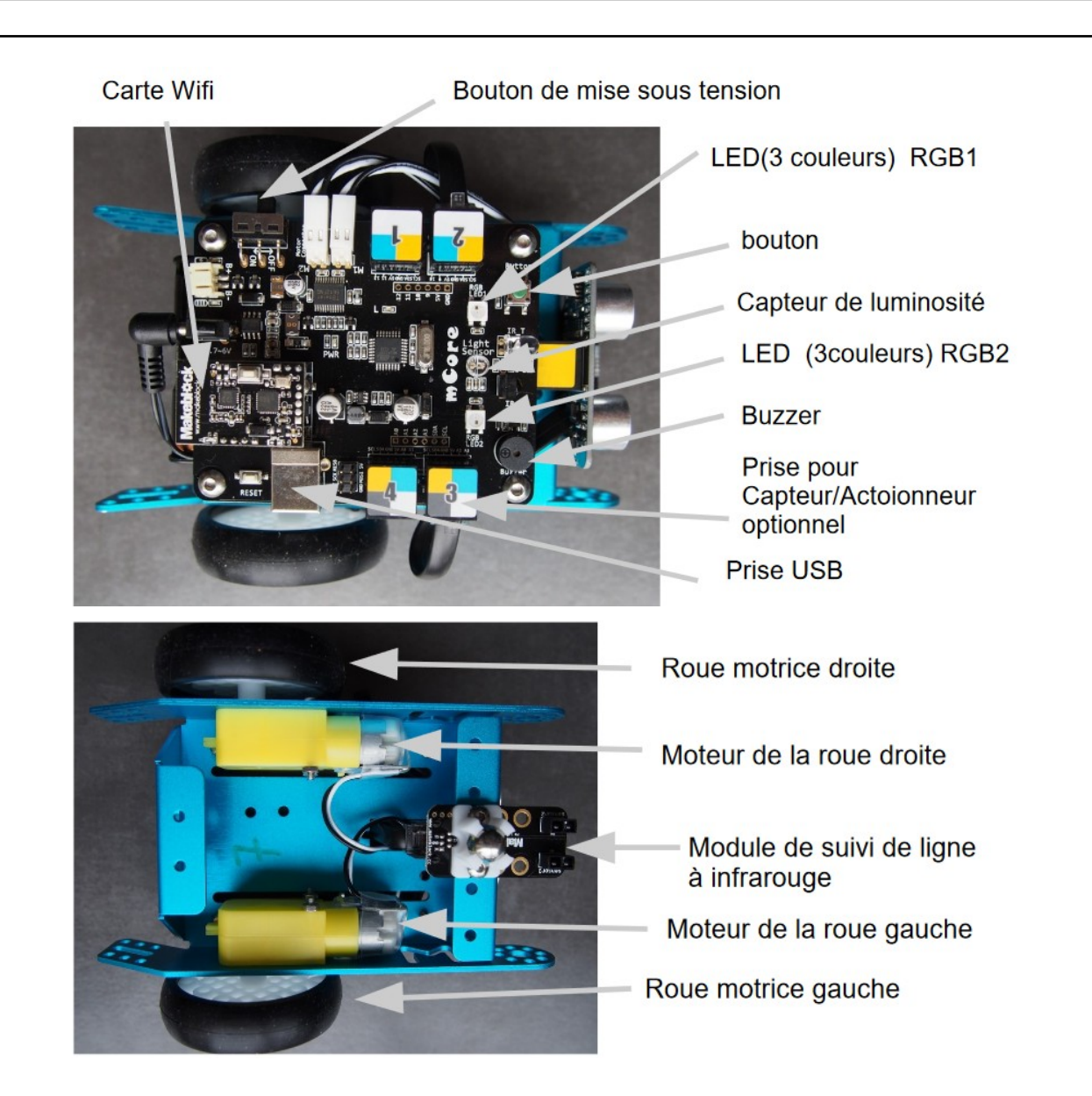

## Premiers pas avec le Mbot, cours N°1 page 3/4

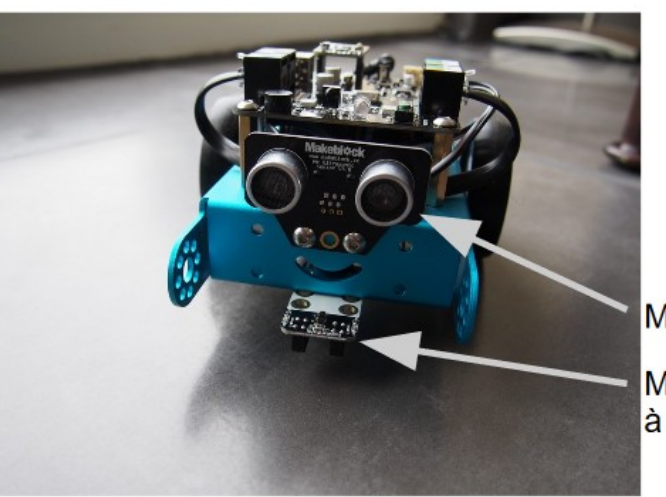

Module à ultrasons Module de suivi de ligne à infrarouge

mBlock - Based On Scratch From the MIT Media Lab(v3.4.11) - Déconnecter - Pas sauvegardé

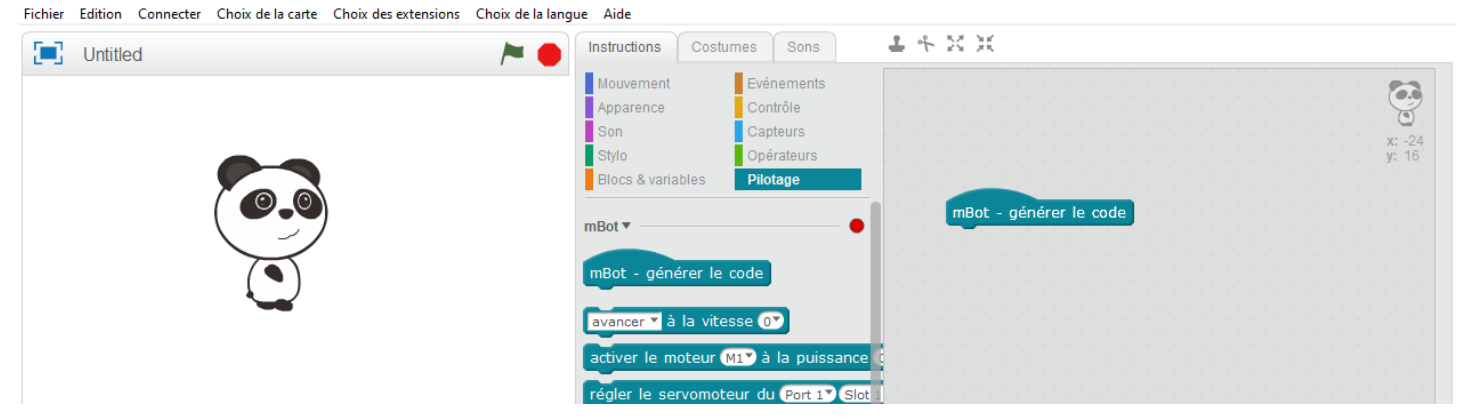

1- Votre programme commencera par :

b

 $\Box$  $\mathbf{x}$ 

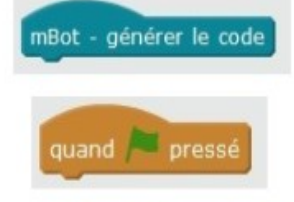

Si vous souhaitez que le robot enregistre votre programme pour l'exécuter ensuite.

### OU

Si vous souhaitez piloter votre programme depuis l'ordinateur. Dans ce cas, il démarrera lorsque vous appuierez sur le drapeau vert situé sur l'écran d'accueil.

### Dans notre cas, durant la phase de travail en classe, on privilégiera la 2eme solution.

2- Vous devez ensuite choisir la structure de base de votre programme. Dans un premier temps, nous utiliserons deux types de structures :

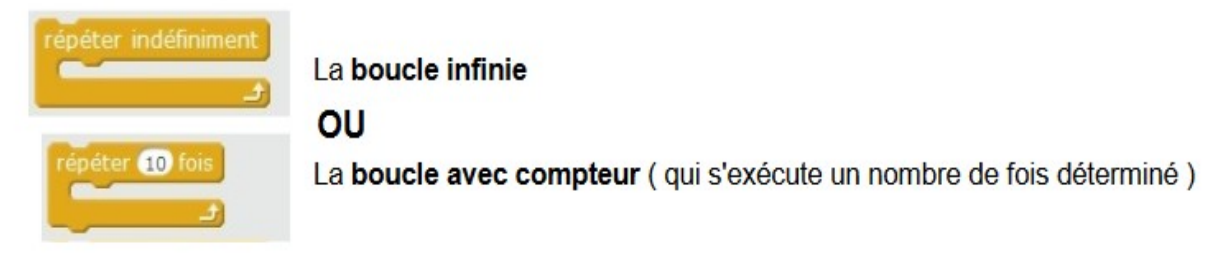

3- Ensuite vous pouvez enchaînez les instructions dans l'ordre souhaité.

## **Premiers pas avec le Mbot, cours N°1 page 4/4**

Quand l'icône départ est appuyée, le robot doit se déplacer en avant à la vitesse 100 pendant 3 secondes puis s'arrêter.

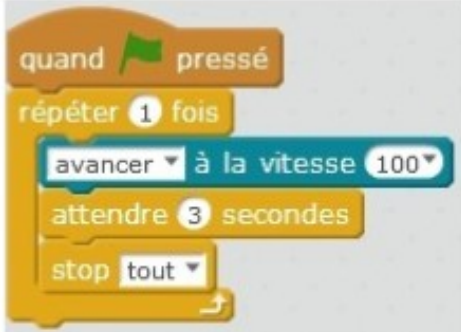

#### **A VOUS MAINTENANT:**

Quand l'icône départ est appuyée, le robot doit se déplacer en avant à la vitesse 100 pendant 3 secondes puis s'arrêter 3 secondes. Le programme se répète 2 fois. Complétez :

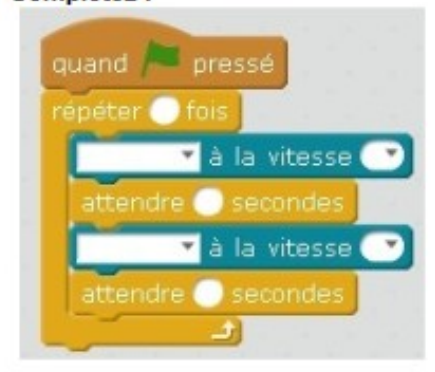

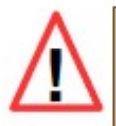

REMARQUE : les actionneurs ne s'arrêtent pas tout seul. Il faut TOUJOURS leur donner l'ordre de s'arrêter ( à l'exception du buzzer car on détermine la durée de la note jouée)

Maintenant, vous allez créer vos programmes !!!

1- Tout d'abord, Dans votre dossier personnel (Mes documents), créez un dossier mBot

Tous vos programmes seront enregistrés dans ce dossier au fil de votre travail.

2- Créez le programme demandé sur Mblock, vous remarquerez que la traduction en langage C s'exécute sur la fenêtre de droite.

3- Vérifiez sur le robot que le commutateur est bien sur « ON ».

4- Assurez-vous que dans l'onglet « Connecter », « par port série (COM) » l'instruction « COM... » est bien activée.

5- Une fois le programme prêt à être testé, Téléverser dans l'Arduino.